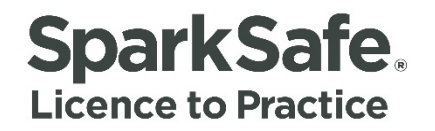

# Main Contractors User Guide

# Accessing Your Member's Area

**Please ensure your internet browser is set to Google Chrome at all times when using the SparkSafe LtP System.**

**Connecting Competency Contracts** 

# **Login Screen**

To access the Main Contractor Member's Area, users must click on the "Log in" option which can be found beside the "Apply" button on the global navigation (Fig 1.1).

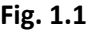

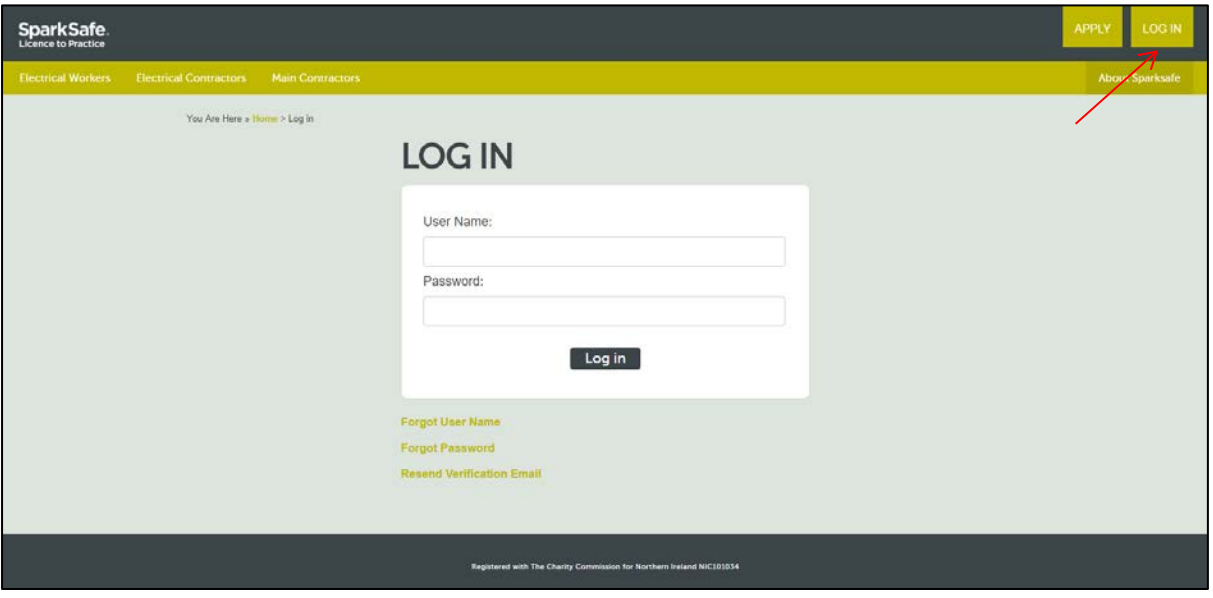

Users must then enter their User Name and Password (created during the application process) and click the Log in button. If the login details match, then the user will be taken to the Main Contractor Member's Area (Fig. 1.2).

## **Fig. 1.2**

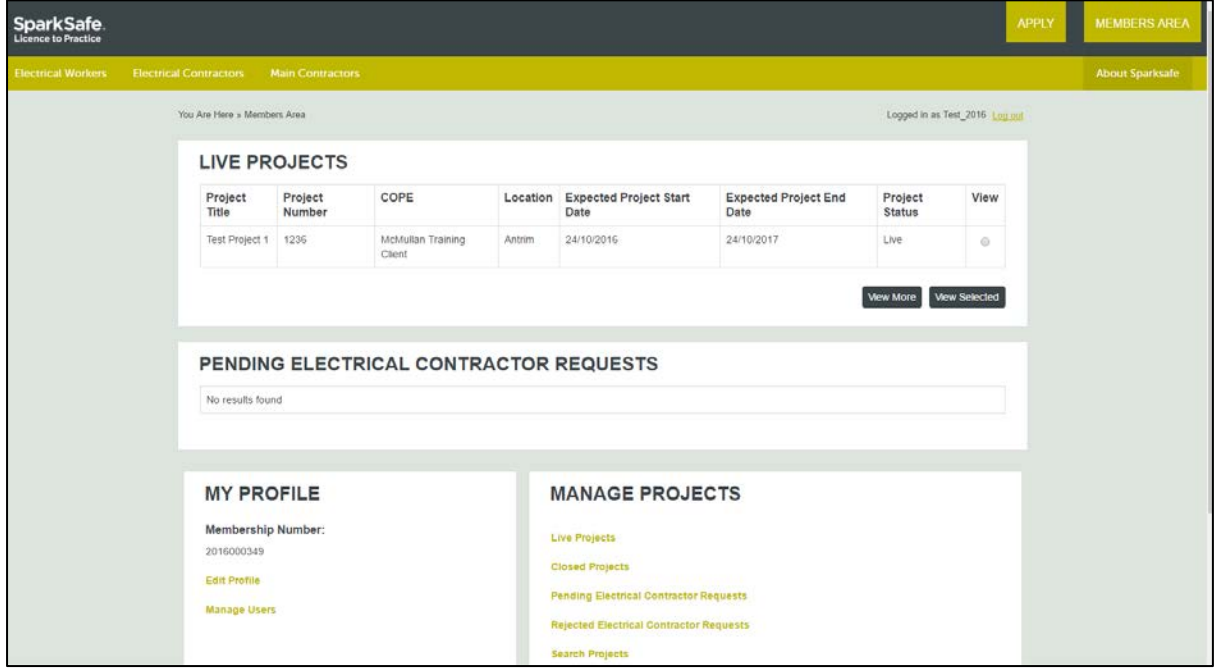

## **Invalid Login**

If the login details do not match (i.e. the user entered the incorrect User Name and/or Password) the warning message below will be displayed (Fig. 1.3).

## **Fig. 1.3**

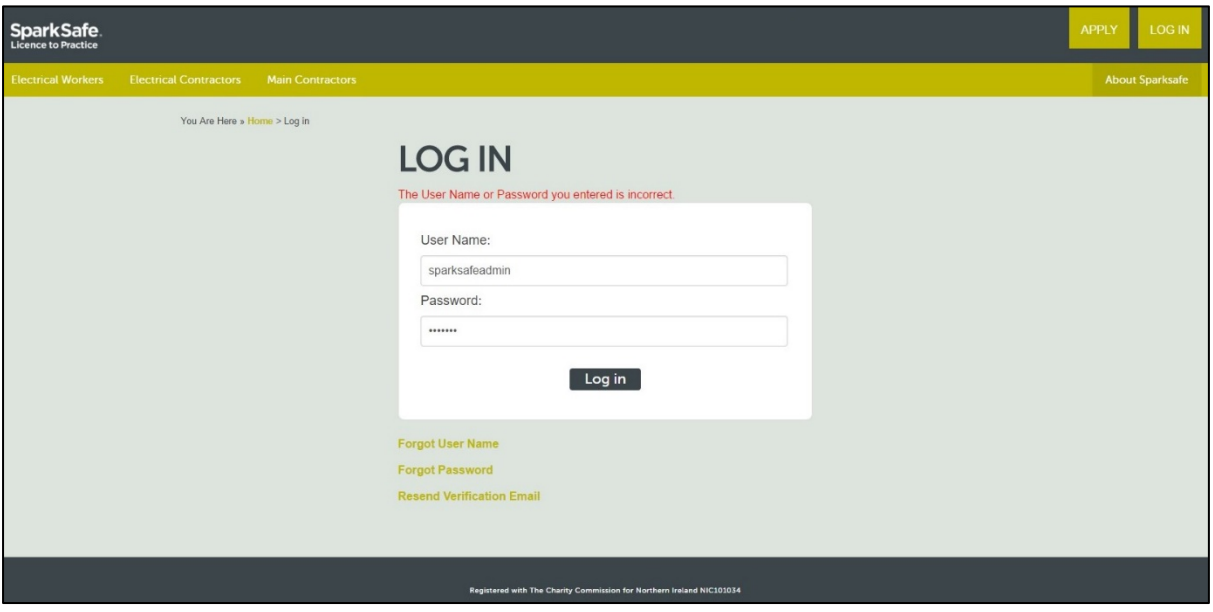

## **Invalid Login - Locked Account**

If you enter your User Name and/or Password incorrectly three times or more, you will be locked out of the system. If your account has been locked, the warning message below (Fig. 1.4) will be displayed.

### **Fig 1.4**

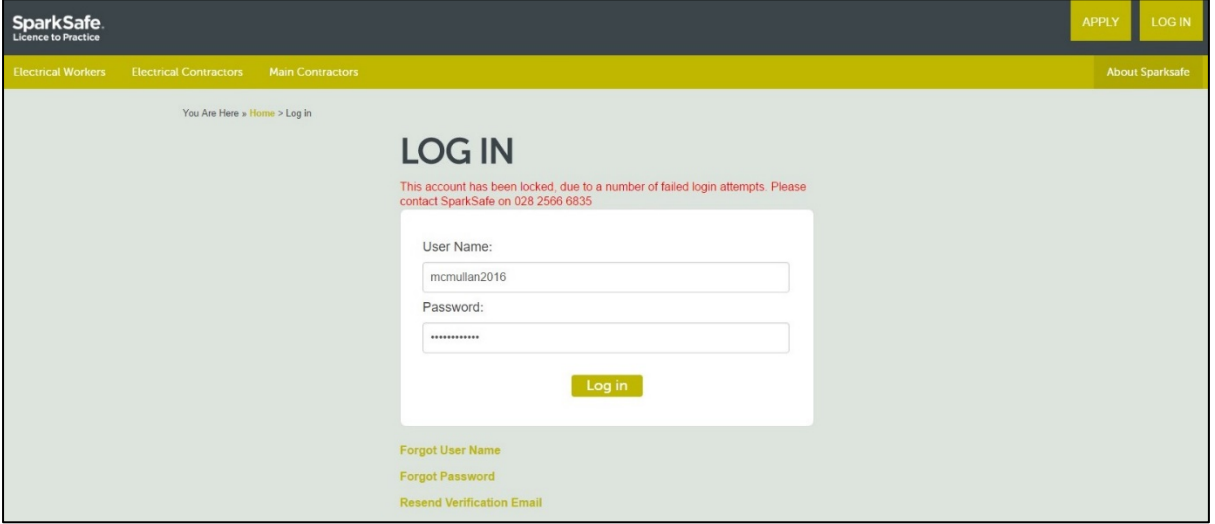

Please note that user accounts can only be unlocked by the SparkSafe Team. Therefore, please take care when providing your login details.

# **Forgot User Name**

If you have forgotten your User Name, click on the "Forgot User Name" option below within the login area (Fig 1.5).

## **Fig. 1.5**

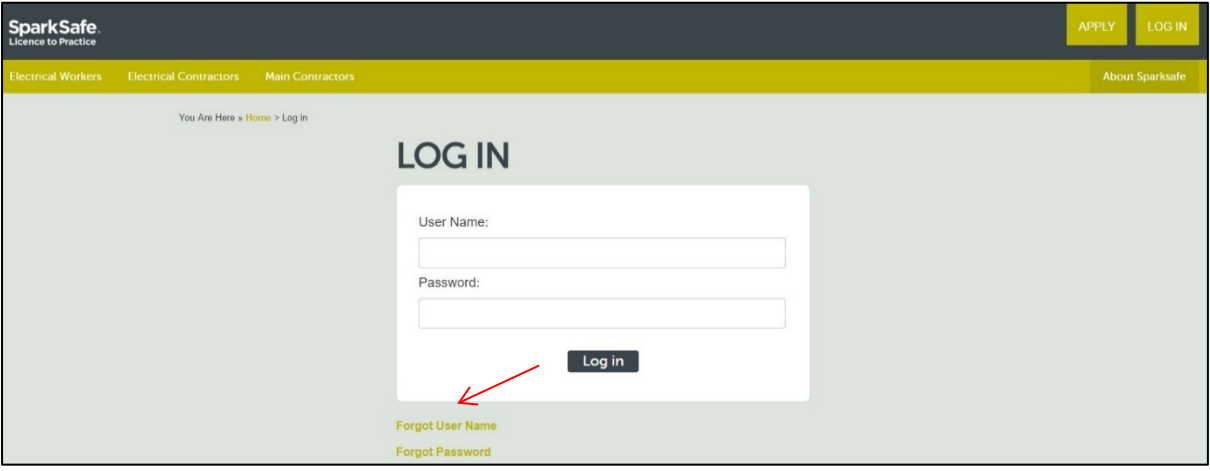

You will then be asked to enter the email address associated to your account (Fig. 1.6).

# **Fig. 1.6**

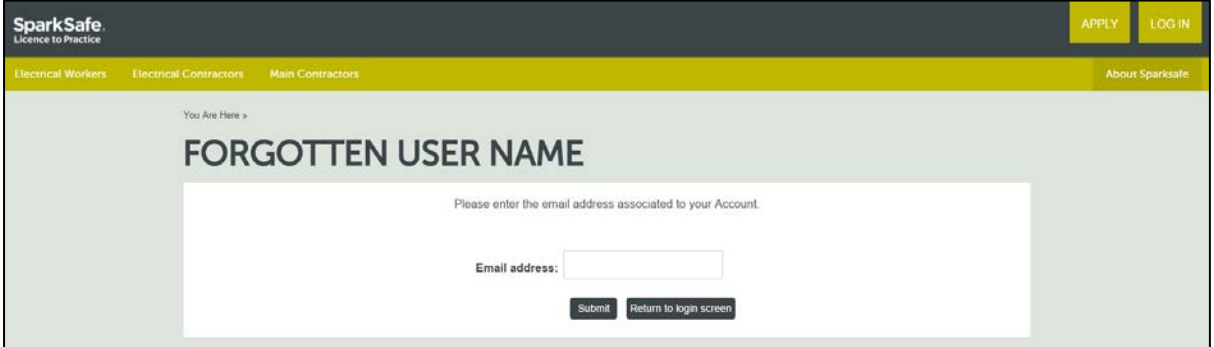

If you enter an email address that is recognised by the system, an email reminder will be sent listing the User Name associated to the email address provided.

Once you have entered your email address, the screen will be updated to let the user know an email has been sent (Fig. 1.7).

# **Fig. 1.7**

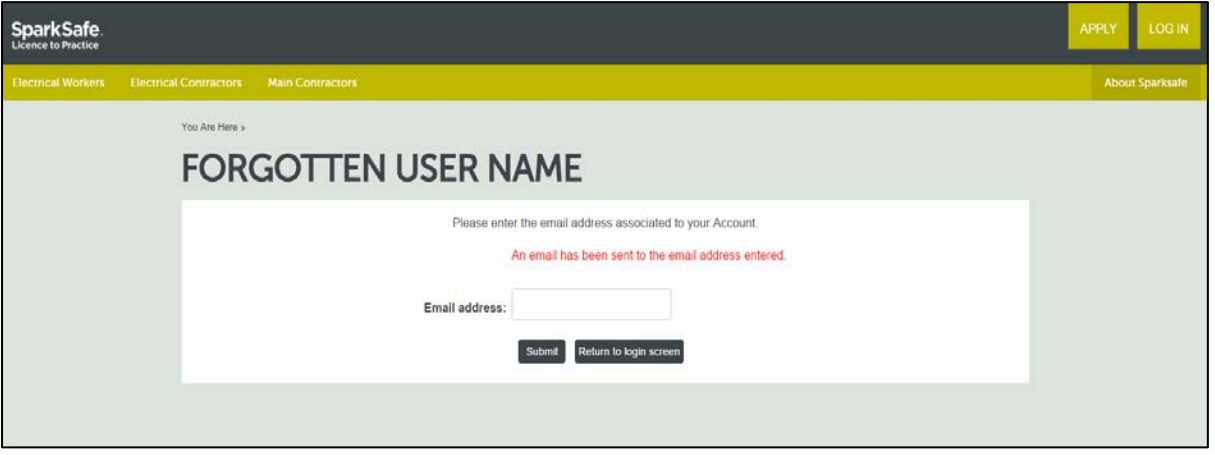

If you provide an email address that is not recognised by the system, the error message below will be displayed (Fig. 1.8).

# **Fig. 1.8**

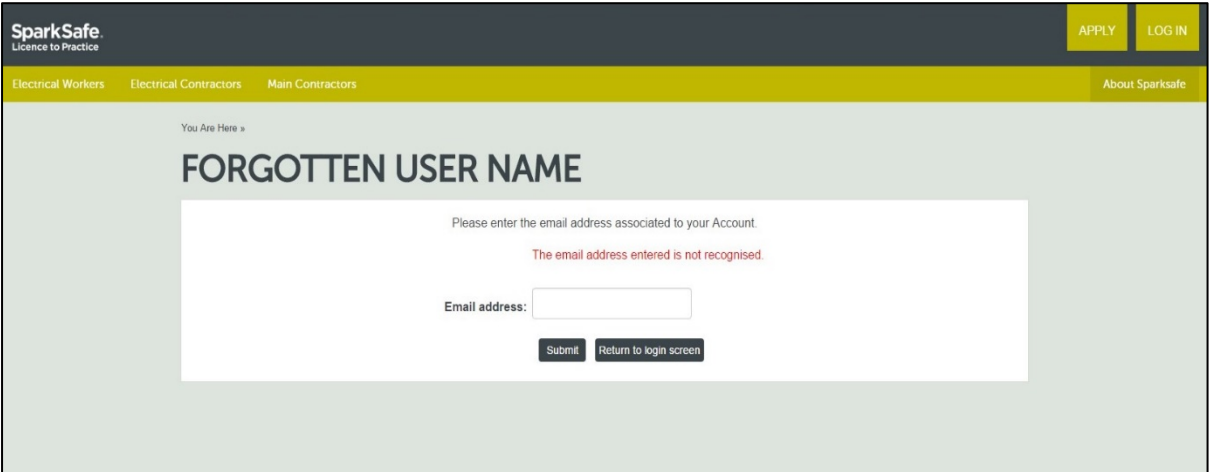

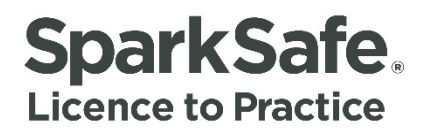

# **Forgot Password**

If you have forgotten your password, click on the "Forgot Password" option below within the login area (Fig. 1.9).

### **Fig. 1.9**

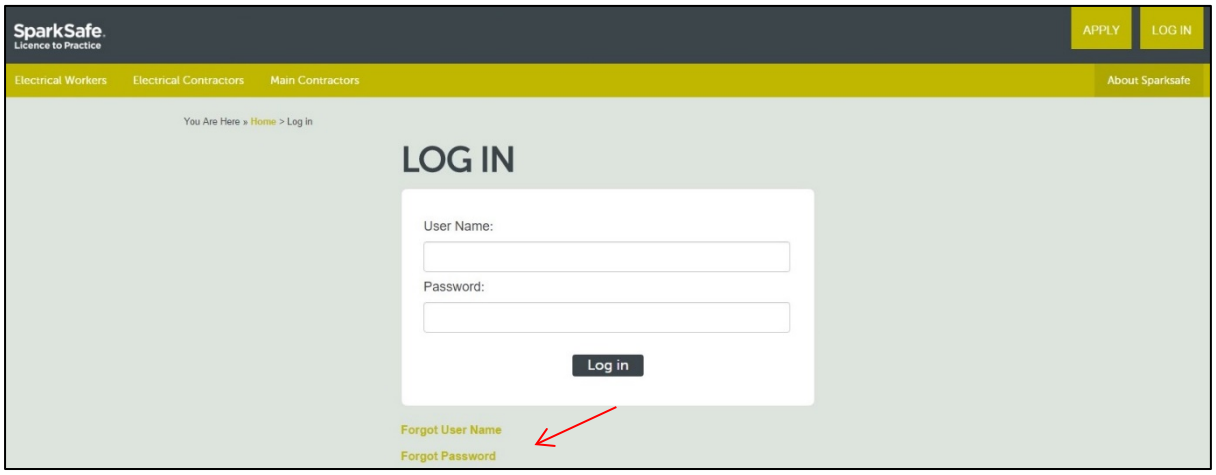

You will be asked to enter your User Name (Fig. 1.10).

# **Fig. 1.10**

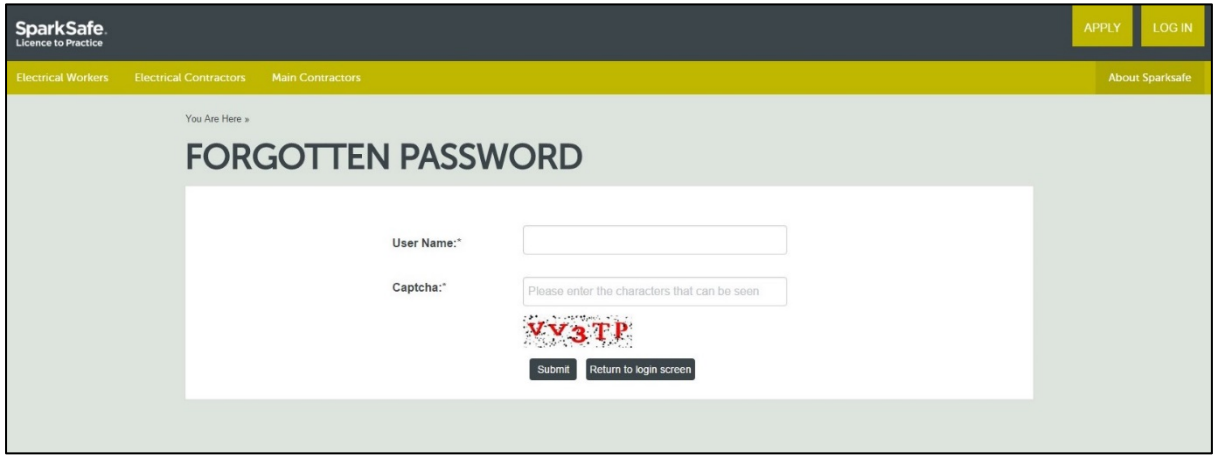

If you enter a User Name that is recognised by the system, an email will be sent to that address listing the password associated to the User Name.

Once you have entered your User Name, the screen will be updated to let the user know an email has been sent (Fig. 1. 11).

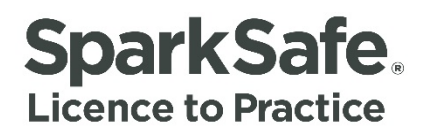

### **Fig. 1.11**

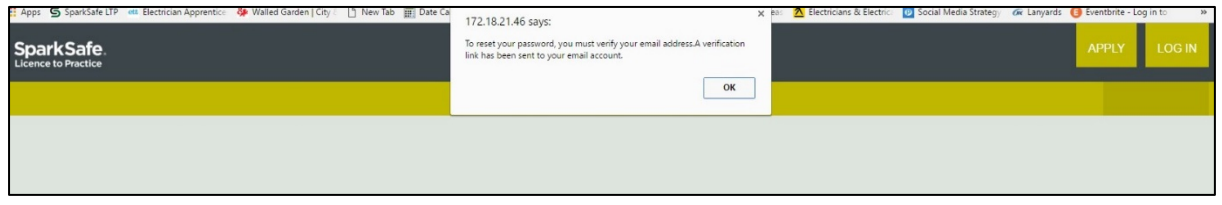

If the User Name is not recognised by the system, the error message below will be displayed by the system (Fig. 1.12).

### **Fig. 1.12**

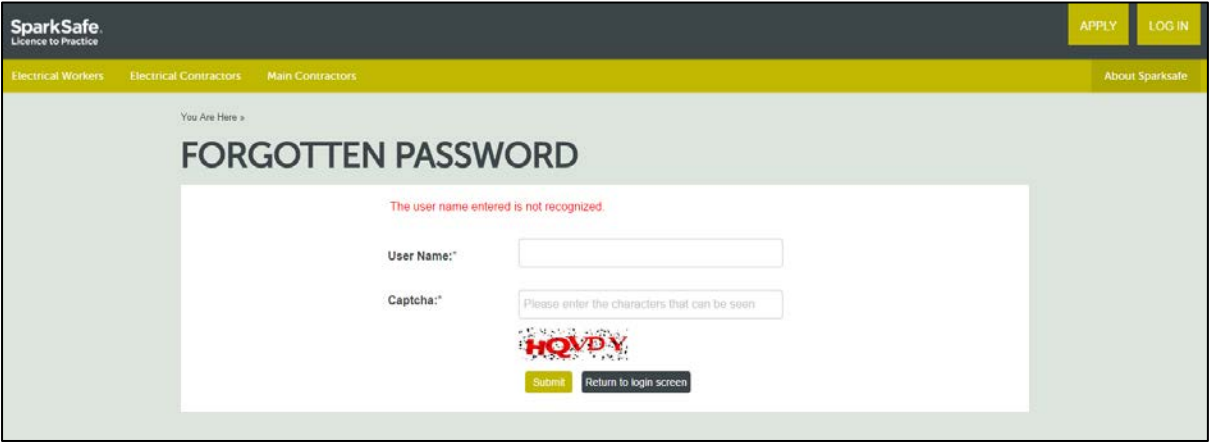

### **Time Out Message**

If you are inactive on the system for 20 minutes or more, the system will "time out". The warning message below will be displayed (Fig. 1.13).

## **Fig. 1.13**

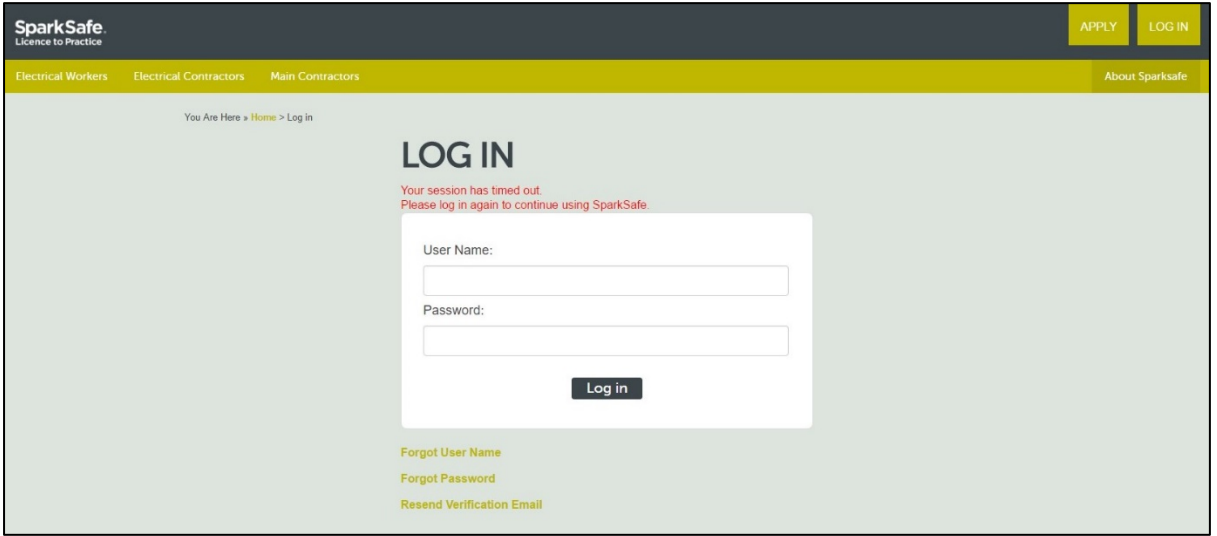

To regain access to the system, you will have to log back into the system with your User Name and Password.

# **Exiting the System**

If you wish to exit the system, you should always ensure that you log out. To do this you must select the "Log out" option which is displayed below the Global Navigation (Fig. 1.14). You will then be directed to the Log in Screen.

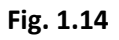

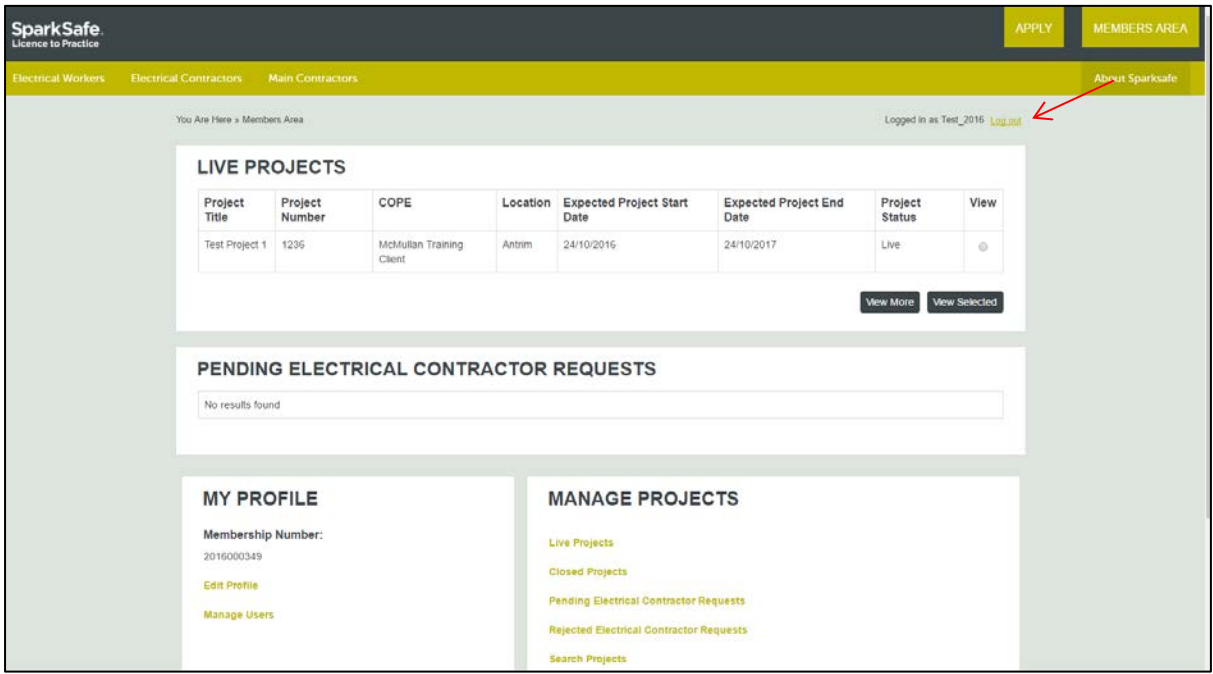